# **User Guide Site Search ONE WordPress Plugin**

1.0.0

support@dtsearch.co.uk

# **Site Search ONE WordPress Plugin**

Updated 16 Aug 2021

### **Contents**

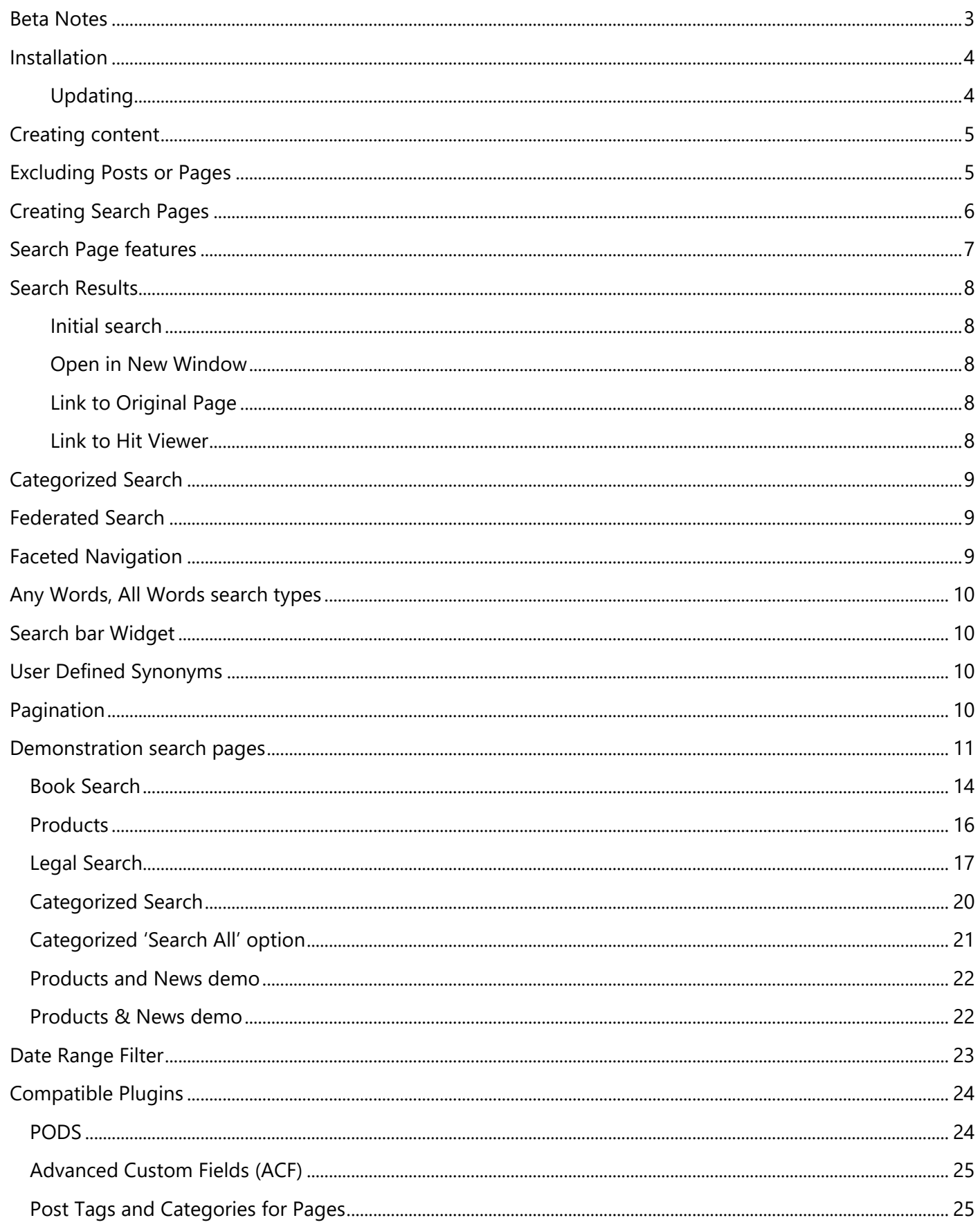

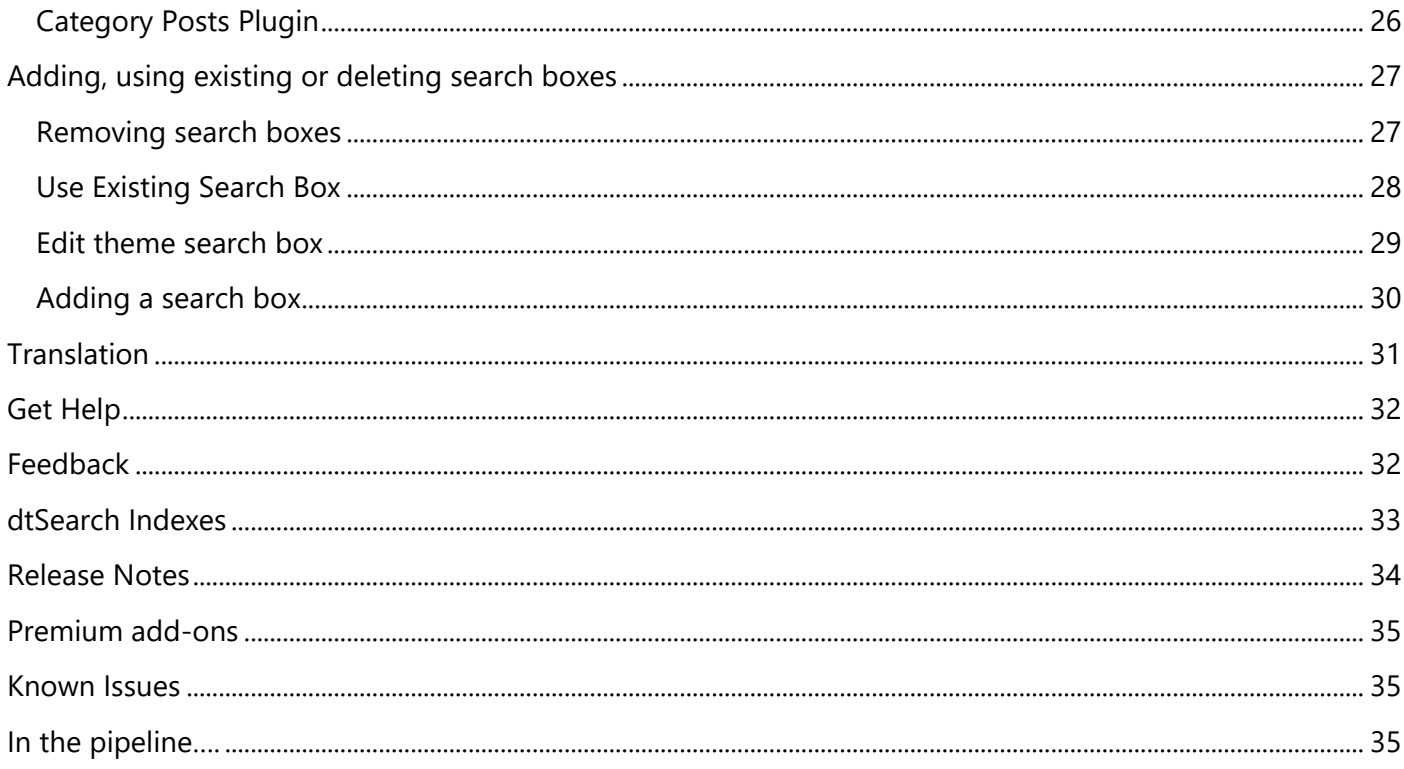

# <span id="page-3-0"></span>Beta Notes

Production versions are released on the [WordPress.Org Plugin Directory](https://en-gb.wordpress.org/plugins/) to enable easy automatic updates. Beta versions are available for those that wish to test new features ahead of official production release.

Being a beta tester will give you the chance to contribute suggestions for improvement and to make sure ahead of production release that the plugin is compatible with your site configuration, theme, and other plugins that you use.

### IMPORTANT

No automatic updating is available for beta versions; when a new beta version is released, deactivate the currently installed version, then delete it from your website, before uploading and activating the latest build. We will advise you by email when updates to the plugin or documentation or service occur.

We recommend that you test it on a local server or staging site, before installing on a live site. When merging a staging site to a live site, you will need to re-enter the activation code on the live site when completed.

During beta the design may change, we try to ensure backward compatibility is maintained where possible, but this cannot be guaranteed.

### FEATURE REQUESTS & BUG REPORTING

Send all bug reports, and requests for new features or changes to [support@dtsearch.co.uk](mailto:support@dtsearch.co.uk) with as much detail as possible.

We will add all requests for features to a wish list; if your application cannot be satisfied by the current release, please let us know what features are needed urgently and we will try to prioritize your request.

### **Thank you for your co-operation!**

# <span id="page-4-0"></span>Installation

**Site Search ONE** WordPress Plugin is open-source and free of charge from the WordPress Org Plugin Directory. It requires a subscription to access a fully managed dtSearch Engine REST API running in the cloud.

A 30-day free trial period is available from [https://dtsearch.co.uk/site-search-one/](https://dtsearch.co.uk/site-search-one/T) The **try-buy** button will take you to the 2Checkout.com website where you can sign up, and get an activation code that will look something like this: 123a4b56-78c0-9d0e-1234-56f7g89h012j

- In the WordPress Administration screen select **Plugins > Add New**
- Press the **Upload Plugin** button
- Press **Choose File**, browse to where you saved the **site-search-one.zip** file
- Press **Install Now**
- Press **Activate**.

You should now find Site Search ONE in the Dashboard like this:

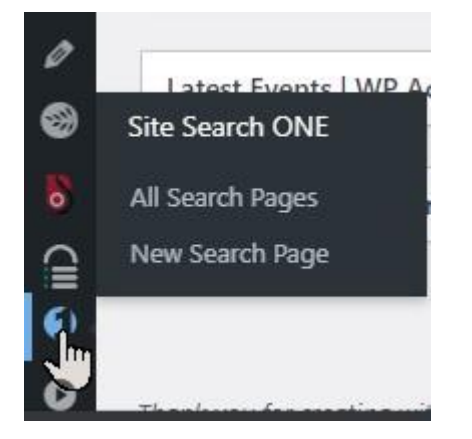

From the Site Search ONE menu – enter the activation code, this will create your account in a few seconds.

### <span id="page-4-1"></span>Updating

We recommend you choose automatic Plugin updating, but if you are running the beta version the steps for updating are the same as above, except you need to remove the old version first:

- Delete the old version of the plugin by going to **Plugins > Installed Plugins**
- Click **Deactivate**
- Click **Delete**.

You will not lose your plugin's settings by deleting the old version; the settings are stored in the WordPress database, which will not change when you delete things from the filesystem.

# <span id="page-5-0"></span>Creating content

Before creating search pages, you need to create WordPress Posts or Pages in WordPress Categories that you want searched; you may also need to create custom fields, custom post types or custom taxonomies to achieve advanced search features.

- To have search **Filters** you will need to add **Custom Fields** or **Advanced Custom Fields**. Filters are especially useful for date range searches or searching within Page or Post Titles
- To have **Faceted search** you will need to add **Tags** or **Custom Taxonomies** to your Posts (Including **Custom Posts**) or Pages. Facets enable your site visitors to rapidly drill-down to the information they need from your site, often without including a search term.

When creating content your choice of Posts or Pages may also be influenced by what your theme supports and what permalink (URL) structure you need for SEO purposes.

Not sure whether to use Posts or Pages, or need to change from one to the other? This article may help (Always test plugins on a local site or staging site first): [How to Change a Post to a Page in WordPress \(and Why You'd Want To\) | Elegant Themes Blog](https://www.elegantthemes.com/blog/tips-tricks/how-to-change-a-post-to-a-page-in-wordpress-and-why-youd-want-to)

# <span id="page-5-1"></span>Excluding Posts or Pages

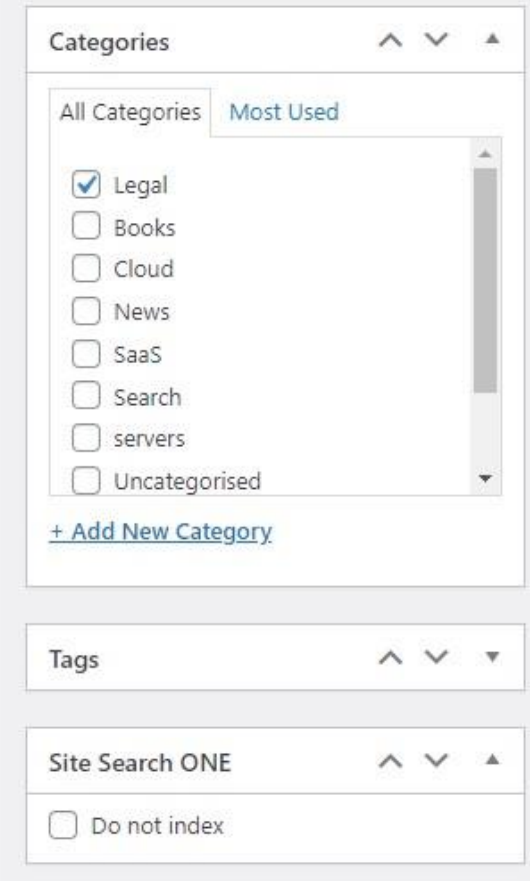

On each Edit screen of your Posts and Pages the Site Search ONE Plugin adds an option to exclude the page from appearing in a search, just check **Do not index.**

# <span id="page-6-0"></span>Creating Search Pages

The steps to create and maintain Search Pages on your WordPress site are:

- Add a **New Search Page**
- Choose the **Options**
- **Edit** the page via **All Search Pages** to add new content
- Maintain the search results via **All Search Pages** where you can **Rebuild - Update – Delete** or **Compress** the indexes or **Edit** the Posts or Pages to be indexed or change the **Options** at any time.

# <span id="page-7-0"></span>Search Page features

A search page (a.k.a. SERP – Search Engine Results Page) contains a search bar at the top of the page, with the search results list underneath. The search results show the page title with a snippet of context surrounding the highlighted search word or phrase. Clicking on the title in the results list takes your website visitor to the original page or a page with the hits highlighted depending on the search page options the site administrator has chosen.

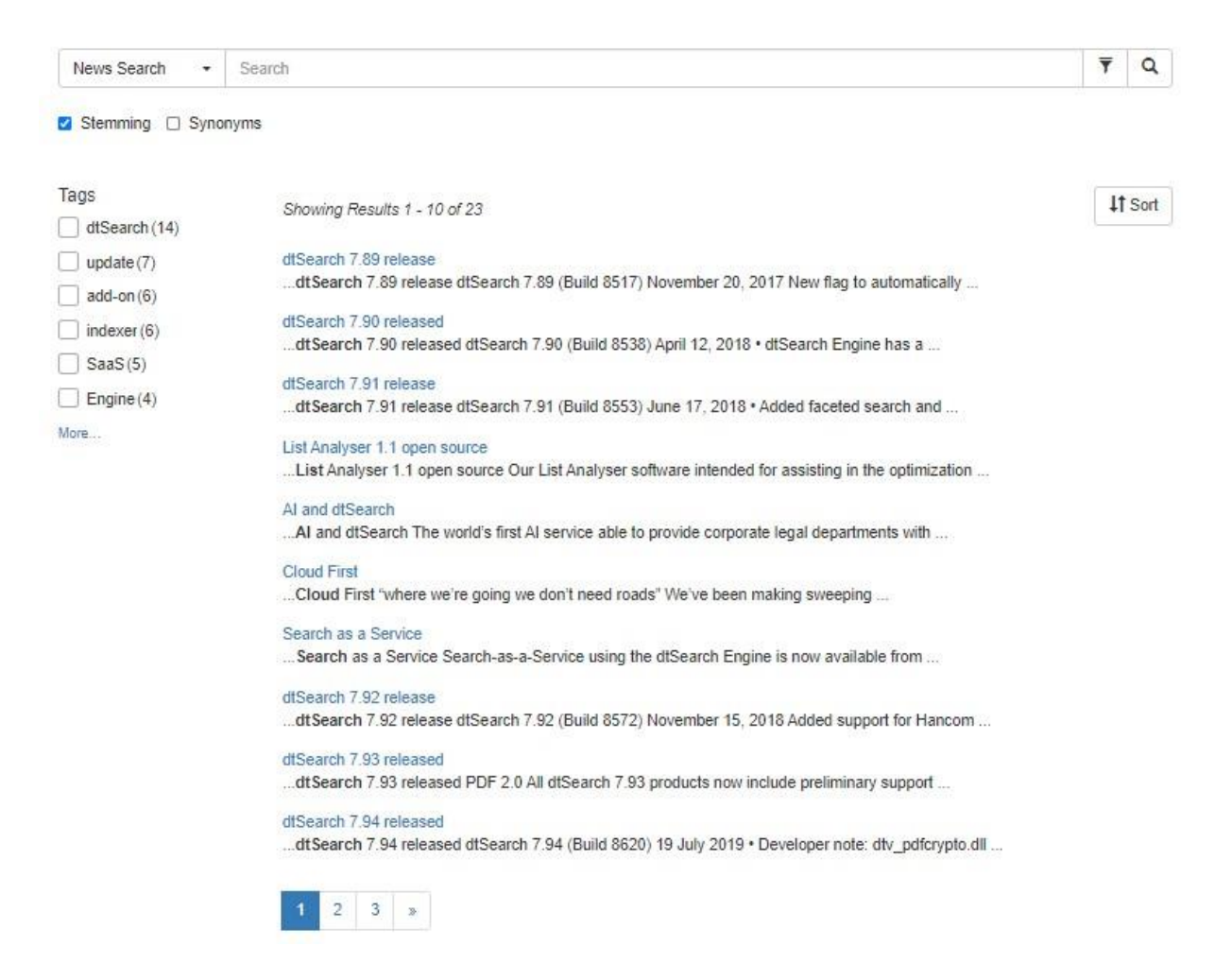

#### **Standard features**

The search results are sorted by relevance (using a vector space model) by default with 10 items per page, a standard feature is a choice to sort alphabetically (a-z or z-a) on the Page or Post Title as alternatives. Search expansion using **Stemming** (Your choice of stemming language) or WordNet **synonyms** is standard.

### **Optional features**

#### **Categorized search**

The search bar may have a drop-down list on the left, if present we refer to this as Categorized search.

#### **Filtered search**

On the right-hand end the search bar may show a Filter symbol, this is for narrowing down a search using Custom Fields, such as date-range or searching for words within the Page or Post Title.

### **Faceted Search**

There may be a row of checkboxes to the left of the search results. These are called Facets and use Post Tags or Custom Taxonomies to offer Faceted Navigation for quickly 'drilling-down' to the information your site visitor needs, when combined with a search query in the search textbox it is referred to as Faceted Search.

# <span id="page-8-0"></span>Search Results

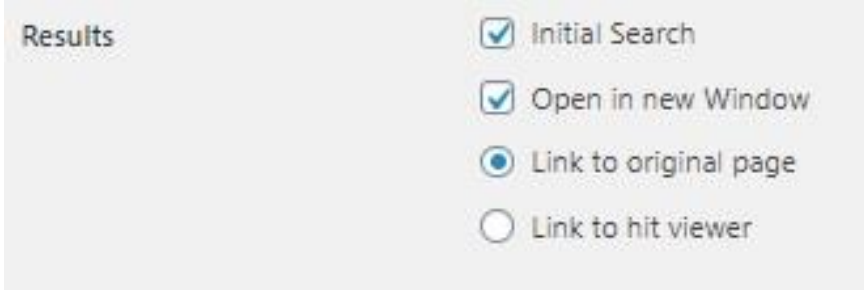

At the top of each **Options** page, you will see a **Results** section, with several options:

### <span id="page-8-1"></span>Initial search

If this is checked, as soon as a user navigates to the search page it will display results using an xfirstword search query; this displays a snippet from the start of each page, with the first word highlighted. If unchecked, it will simply show the search bar with no results.

The idea of showing results straight away is so that users can quickly browse using the facets (faceted navigation). It does introduce a delay and may not be suitable for sites where the search page is on the home page.

The demo pages on dtSearch UK have this selected. It is designed to demonstrate the usefulness of letting users quickly narrow down the search results using faceted navigation.

### **Need more?**

On our wish list is having a textbox alongside, so that if the initial search is checked and a search request is in the textbox, it will carry that search out instead of an xfirstword search, for example it might be useful on sites that want to promote the latest product or the latest news or a sale item, or just an example complex search query. Contact us if this is a priority for you!

### <span id="page-8-2"></span>Open in New Window

If this is selected, it will open the page or hit viewer in a new tab in your browser. This can assist users to easily navigate back to your search results page.

### <span id="page-8-3"></span>Link to Original Page

This is most often needed for search pages that link to short News pages or Products pages, where the user needs to get to the content quickly; if your content has long sections of text, where your site visitors need to get to specific information contained on that page, a better choice might be **link to hit viewer**.

### <span id="page-8-4"></span>Link to Hit Viewer

Choose this if your search page links to long Posts or Page content, each word from the user search query will be highlighted in a different color. There is a delay in displaying long text, particularly the first page. If it important that the user gets to the page quickly, for example if your site is selling products or has short posts, then choose the **link to original page** instead.

# <span id="page-9-0"></span>Categorized Search

If you need to have a drop-down list of indexes on the left-hand end of the search bar, simply add other indexes from the **Options** page. See the categorized search in the demos section. You can of course name the search page to suit your own site, for example Products, Departments, etc.

If you also want to offer your site visitors the ability to search all the indexes at once (called federated search), see below.

# <span id="page-9-1"></span>Federated Search

Federated search is when the search query is applied to several sources simultaneously. From the **Options** page of each search page there is a 'search all' checkbox, if checked, a top-level renamable item will appear in the drop-down list of indexes at the left-hand end of your search bar (and the site Search ONE Search bar Widget if used).

CAUTION: With federated search, when the user selects the top-level 'search all' item, the Filters (Fields) for all the pages will be listed in the drop-down filters list. This could result in a search query giving a 'not found' result if the user is not aware which field applies to which index. It is preferable that all the indexes share the same fields.

# **Filters**

To have search **Filters** you will need to add WordPress **Custom Fields** or use the **Advanced Custom Fields** (ACF) Plugin. Filters are especially useful for date range searches in date type fields or searching a text type field for words within a Page or Post Title. The ACF Select field type is also supported, this allows you to add a drop-down list of field values, this is generally suitable where there are between 5 and 15 values. From the Options page select the fields from the filters list. If you don't have filters leave the items in the list unchecked.

# <span id="page-9-2"></span>Faceted Navigation

If your posts have Tags or your search page includes Posts or Pages in multiple Categories or Sub-Categories, Facet checkboxes will automatically appear to the left (or above, on small screens) of the list of search results.

To illustrate the power of browsing using faceted navigation instead of finding information by using a search query, the demo pages at https://dtsearch.co.uk have been set to carry out an Initial Search of all the documents in the index (hidden search query =  $xfirstword$ ); site visitors can quickly browse through all the posts/pages by selecting the facets of interest, they can also enter a search at any time to further narrow down the result set. Faceted Navigation augmented with search is referred to as **Faceted Search.**

Faceted Navigation overcomes the problem that the user may not be familiar with the content of the site, and therefor have no idea what search queries might be productive. It quickly exposes the content by means of snippets in the result list, and the user is quickly able to navigate the content by looking at the terms in the Tags or Categories. The downside is the additional Administration time and effort required to add Tags to posts/pages, and to allocate posts/pages to appropriate Categories and Subcategories.

# <span id="page-10-0"></span>Any Words, All Words search types

From the **Options** section of each search page, you can choose a search type of Any Words, or All Words instead of the default Boolean search. The basic subscription allows you to try a mix of any of the search types on search pages on your site for up to 30-days.

The basic plan allows a single search type for all your search pages; if you want to use a mix of search types on your site, please subscribe to the Premium plan. See the User Guide for Premium Add-ons.

# <span id="page-10-1"></span>Search bar Widget

If you need to offer your site visitors more than the standard search box that's included with your theme, a search bar complete with optional drop-down list of indexes and drop-down list of filters (fields), including optional stemming and synonym checkboxes, the solution is our search bar widget add-on.

The Search bar Widget Addon allows you to choose the text and background color, the radius of corners, and has a responsive design to suit iPads and mobile phone displays as well as large screen devices. It is included in the basic subscription for you to try for up to 30-days. Add it to anywhere that widgets are allowed from the WordPress **Appearance > Widgets** screen.

See the User Guide for Premium Add-ons

# <span id="page-10-2"></span>User Defined Synonyms

The built in WordNet synonyms are limited to English (including US, British and Australian variants) and has a large vocabulary, however if your site needs to operate in other languages, needs to cover specialist domains, or include product brands, you may need to define your own synonyms to ensure your site visitors find what they need. Many search engines offer simple single word synonym matching, but our premium solution also matches phrases, for example a search on MFP could find 'multi-function printers', or 'all in one printer'!

See the User Guide for Premium Add-ons.

# <span id="page-10-3"></span>Pagination

Pagination is fixed in this version, each search page displays 10 results in a list, with a maximum of 64 pages (640 results). The navigation in the results page and in the hit-viewer is by Previous, Next buttons, and First and Last buttons among results and 'hits' respectively.

# <span id="page-11-0"></span>Demonstration search pages

Our website at [http://dtsearch.co.uk](http://dtsearch.co.uk/) has several search page demonstrations, this user quide will explain the steps to create each of them to illustrate how to set up Site Search ONE and how to create **Custom Fields**, **Custom Posts** or **Custom Taxonomies** to achieve those results without any coding.

Choose the option closest to your own needs. If your needs are not achievable, please contact [support@dtsearch.co.uk](mailto:support@dtsearch.co.ukT) The demonstrations have several features:

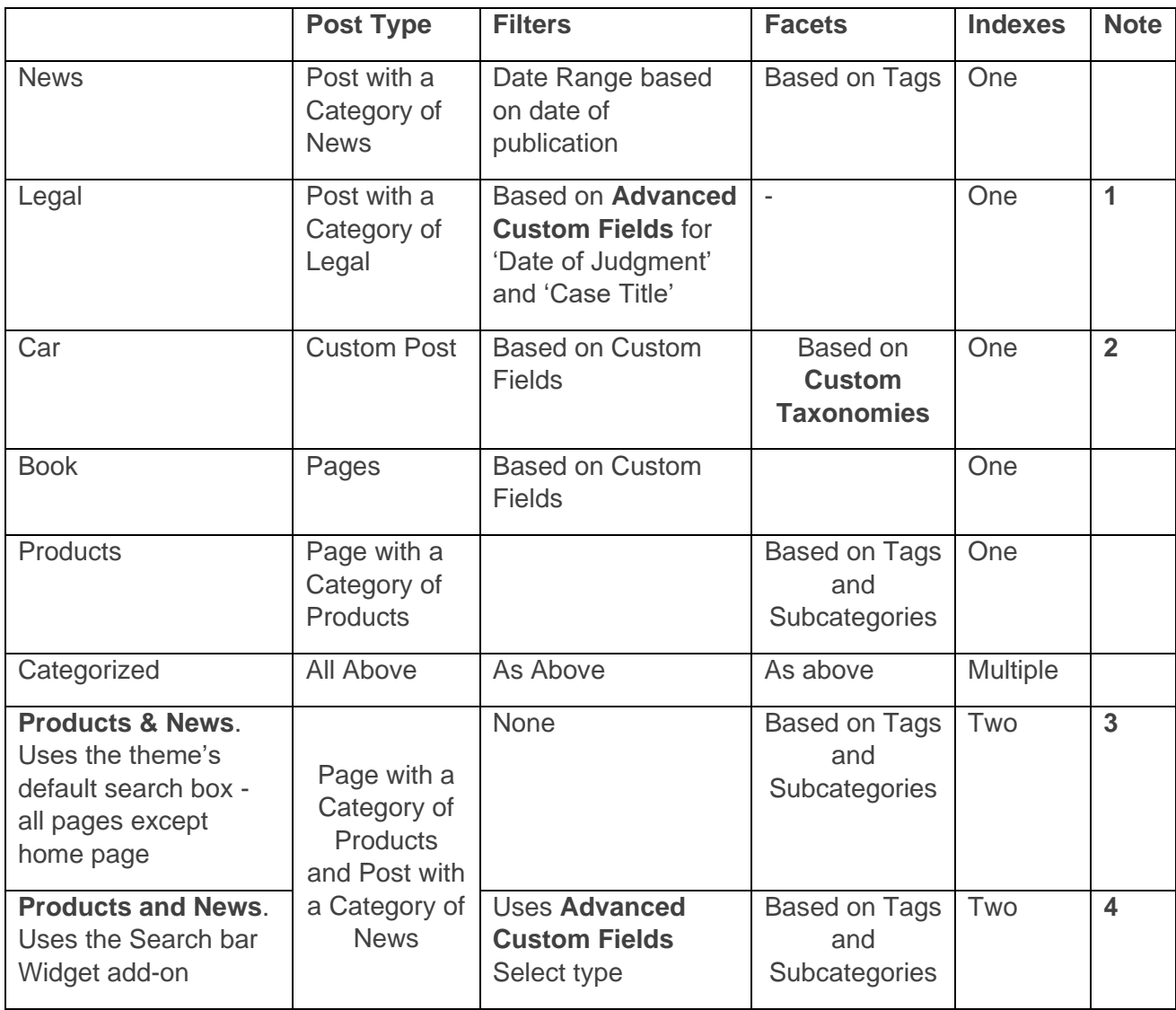

### **Notes:**

**1** - Legal Search: Uses default **Post** types with a Category of Legal, uses the free **Advanced Custom Fields (ACF)** plugin for creating Custom Fields to filter on Case Title and Date of Judgment

**2** - Car Search: Uses **Custom Posts** with **Custom Taxonomies** for Faceted search on Colour, Fuel, Engine size, etc. Uses the **PODS** plugin. Uses Dashicons or custom icons for dashboard navigation.

**3** - Products & News Search: Uses **Pages** with a Category of Products and various Subcategories and Tags. Uses the free **Post Tags and Categories for Pages** Plugin to be able to associate Pages with Categories and Tags.

**4** – Products and News: Uses the *[Categorized 'Search All'](#page-21-0)* option

# News Search

#### **Create content:**

Create content using the default Post type; this would also be suitable for a blog search. You will also have the Default Post Category set in **Settings | Writing** as News or Blog as needed, and the Permalink structure set in Settings to include the date for SEO purposes. It is common to have a sidebar to list Recent News or Blogs and possibly a drop-down list to show an archive of older items.

### **New Search Page:**

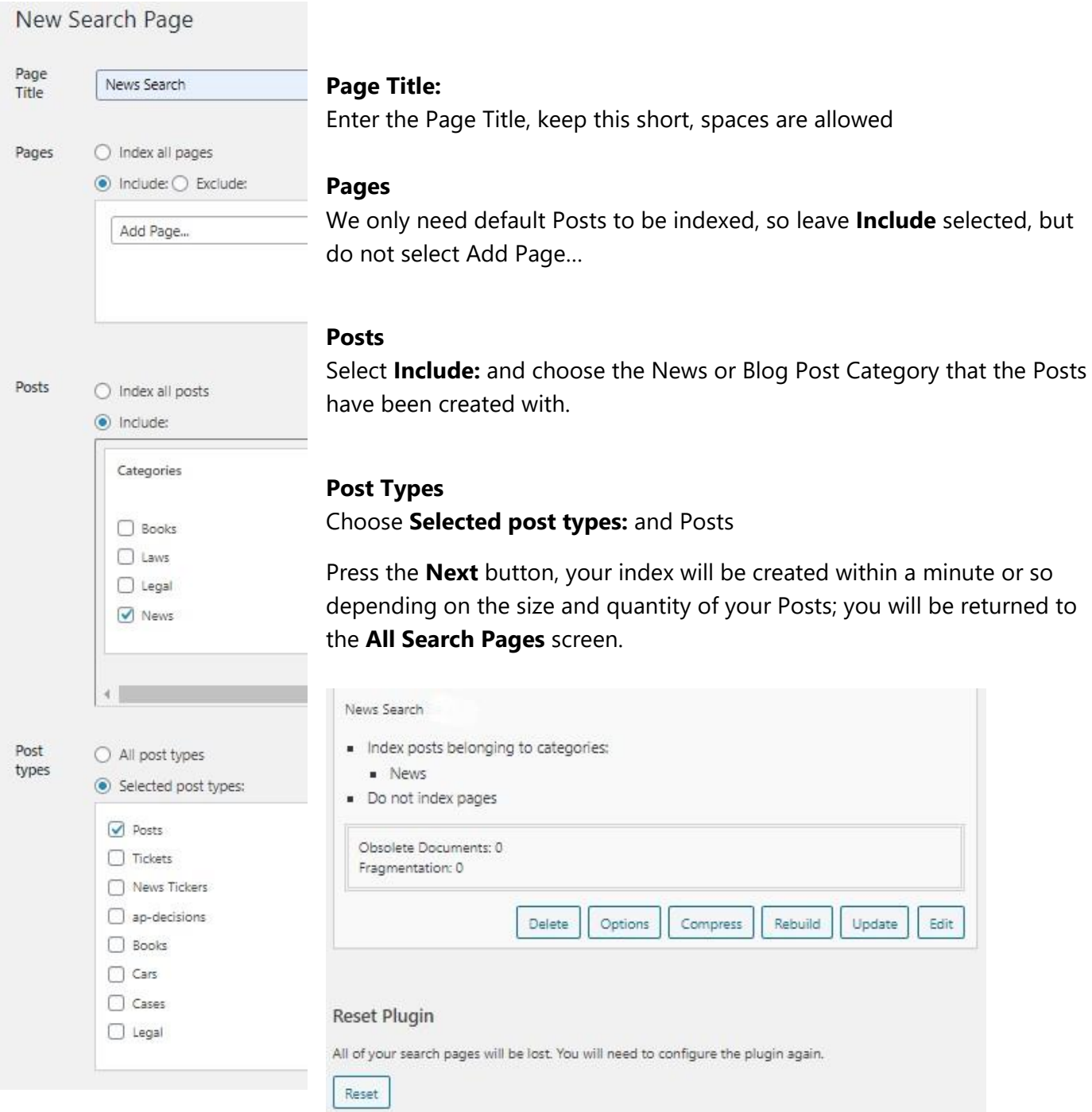

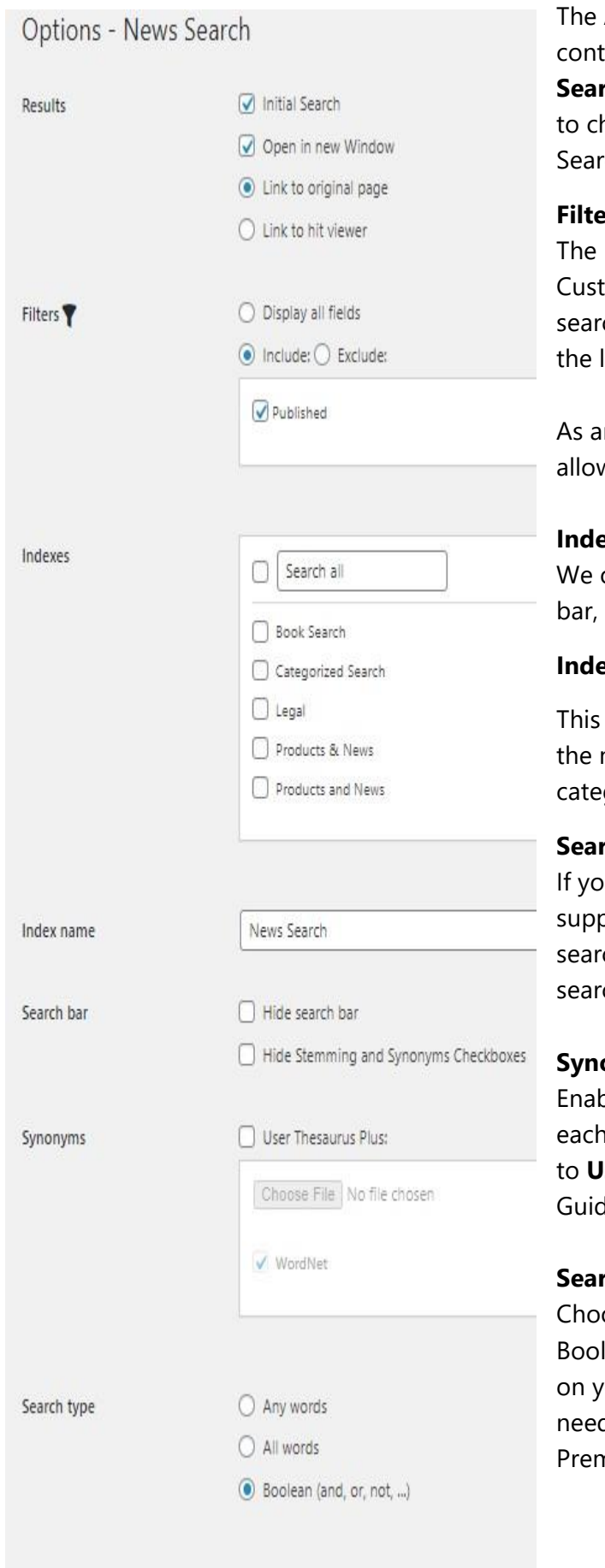

Save

All Search Pages screen shows a summary of the tent, press the **Options** button. You can access **All** rch Pages from the WordPress Dashboard at any time hange the Options or Edit the content of any of the ch Pages.

#### **Filters**

News Search Posts will not have been set with any com Fields, to prevent the Filter from appearing on the ch bar, select **Include:** but don't select anything from list.

n alternative you can select the **Published** field to w users to narrow search by date range.

#### **Indexes**

only want News items to be searched from the search do not select any other indexes.

#### **Index Name**

will default to the same name as the Page Title and is name that will appear in the drop-down list if gorized search is used.

### **Search bar**

If you are using the **Search bar widget** or a search bar blied with your theme, you may want to hide the ch bar or stemming and synonyms checkboxes on the ch page.

#### **Synonyms**

bles you to create your own synonyms for use with index. Premium feature that includes a subscription **Ser Thesaurus Plus.** See the Premium Add-ons User le.

### **Search type**

ose All Words or Any Words instead of the default lean search type. You can try any of the search types our site for 30-days before choosing which one you d. If you need more than one search type, see the Premium Add-ons User Guide.

### <span id="page-14-0"></span>Book Search

### **Create content:**

Create content using the default **Page** type. This method enables you to search existing pages, each time you Publish a new page you must add it via **All Search Pages**; press the **Edit** button on the search page. For a solution that adds new Pages to the index as soon as they are published and can add Faceted search based on Tags and Subcategories, see the **Products demo**.

### **New Search Page:**

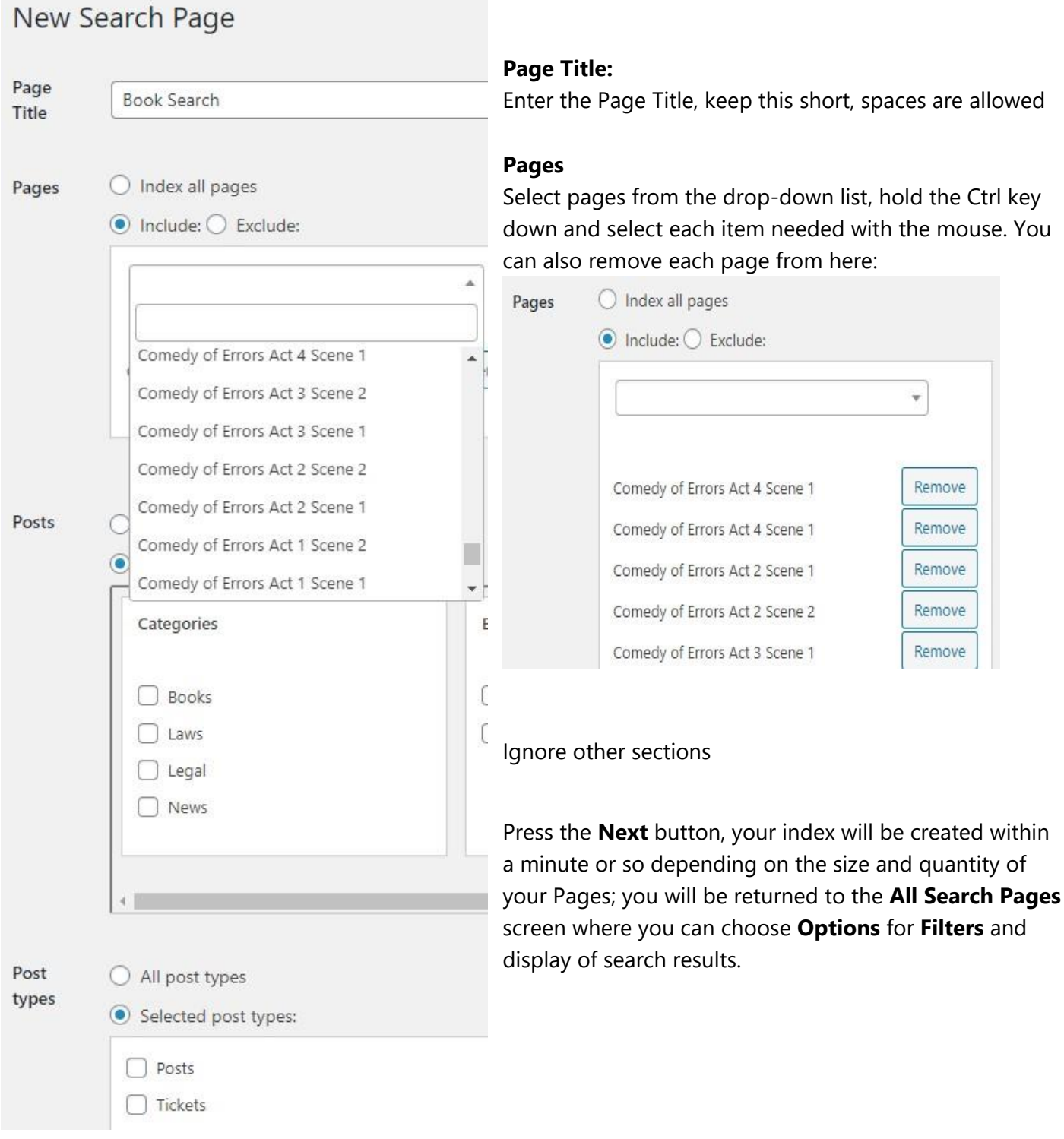

### **Options - Book Search**

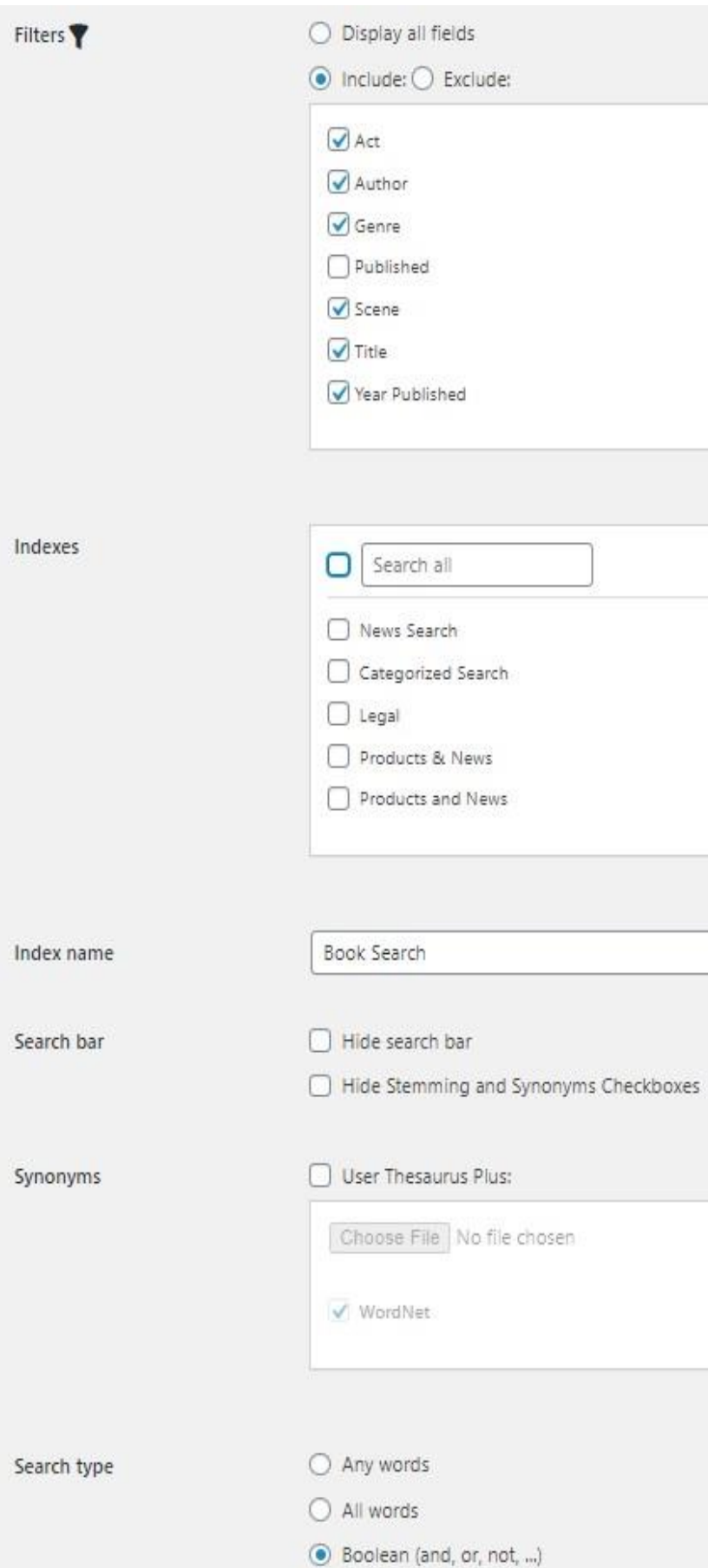

### **Filters**

The Book Search Pages will have been set with Custom Fields typically for things like Author, Publisher, Publication Year, Title, Genre, or even ISBN, so select all the fields that you want to appear in the Filter drop-down list on your search bar

#### **Indexes**

We only want Books items to be searched from the search bar, do not select any other indexes.

### **Index Name**

This will default to the same name as the Page Title and is the name that will appear in the drop-down list if categorized search is needed.

### **Search bar**

If you are using the **Search bar widget** or a search bar supplied with your theme, you may want to hide the search bar or stemming and synonyms checkboxes on the search page.

### **Synonyms**

This is a premium add-on feature. It enables you to create your own synonyms for use with each index. See the Premium Add-ons User Guide.

### **Search type**

You can choose All Words or Any Words instead of the default Boolean search type. Try any of the search types on your site for 30-days before choosing which one you need. If you need more than one search type, see the Premium Add-ons User Guide.

### <span id="page-16-0"></span>Products

This demonstrates how you can add **faceted search** using Tags and Subcategories to your existing or new **Pages.**

### **Create content:**

Install and activate the free **Post Tags and Categories for Pages** Plugin, go to **Pages » Add New,** you will find Categories and Tags available for each of your Pages. Add the Products Category and Subcategories from here or from any of your Pages using **+Add New Category**; to create Subcategories select **Products** from the **Parent Category** dropdown.

Create content using the default Page type.

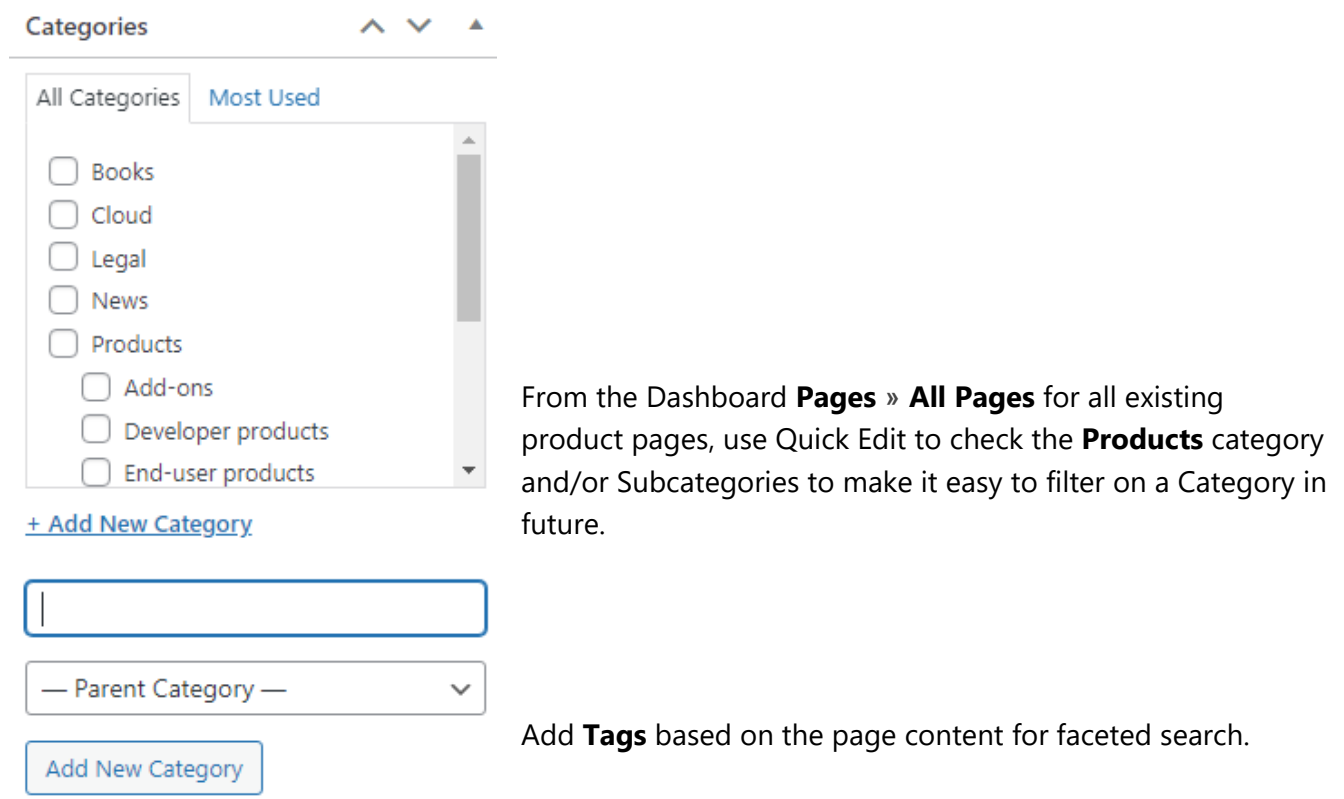

### **New Search Page:**

Select **New Search Page** from Site Search ONE, enter the Page title: Products

### **Pages**

Select the **By Category** radio button, in the **Categories list** select Products. If only one top level Category is selected, only its subcategories will appear as Facets.

### **Posts**

Select **Include:** but do not check any boxes (**Note:** if a different Post top level Category is also chosen, for example Pages with a Category of Products, and Posts with a Category of News then both top level categories will also appear as Facets in the frontend. Otherwise, if Posts with a category of Products is also chosen then Products will not appear as a Facet in the frontend.

### **Post Types**

Choose **Selected post types:** but do not check any boxes. Press the **Next** button, you will be returned to the **All Search Pages** screen where you can choose **Options**. See Book search page for an example.

# <span id="page-17-0"></span>Legal Search

### **Create content:**

Under Posts create a new **Category**: Legal.

Use the **Advance Custom Fields (ACF) WordPress Plugin** to create Custom Fields of Date of Judgment and Case Title:

Add New Field Group = Legal.

- **Add New** field, **Field Label** = Date of Judgment **Field Name** = date-of-judgment
- Choose **Field Type** > JQuery >Date Picker. **Required?** = Yes.
- Choose a **Display Format = Custom** Y-m-d (e.g., 2021-04-16) and the same for **Return Format**
- **Rules** = **Post Type** is equal to **Post** and **Post Category** is equal to **Legal**
- Press **Publish Update**

Follow the steps above to create another Required field with **Field Label** = Case Title and

**Field Name** = case-title **Field Type** = text with a character limit = 80 and the same **Rules** as above.

When you edit a Post with a **Category** of Legal, you will now see below it two required fields:

Legal

Date of Judgment\*

Case Title \*

Clicking in the Date of Judgment text box allows you to pick a date from a calendar control.

If the Posts permalink includes a date, note that it will be the date you published the Post, which may be acceptable if your pages are blocked from being indexed by web search engines, if you intend the posts to be found on the Public web, you might want to consider making the Published date the same as the Date of Judgement, or use Custom Posts to make a permalink without a date.

With standard Posts you can use Tags in the post as Facets.

### **Legal New Search Page:**

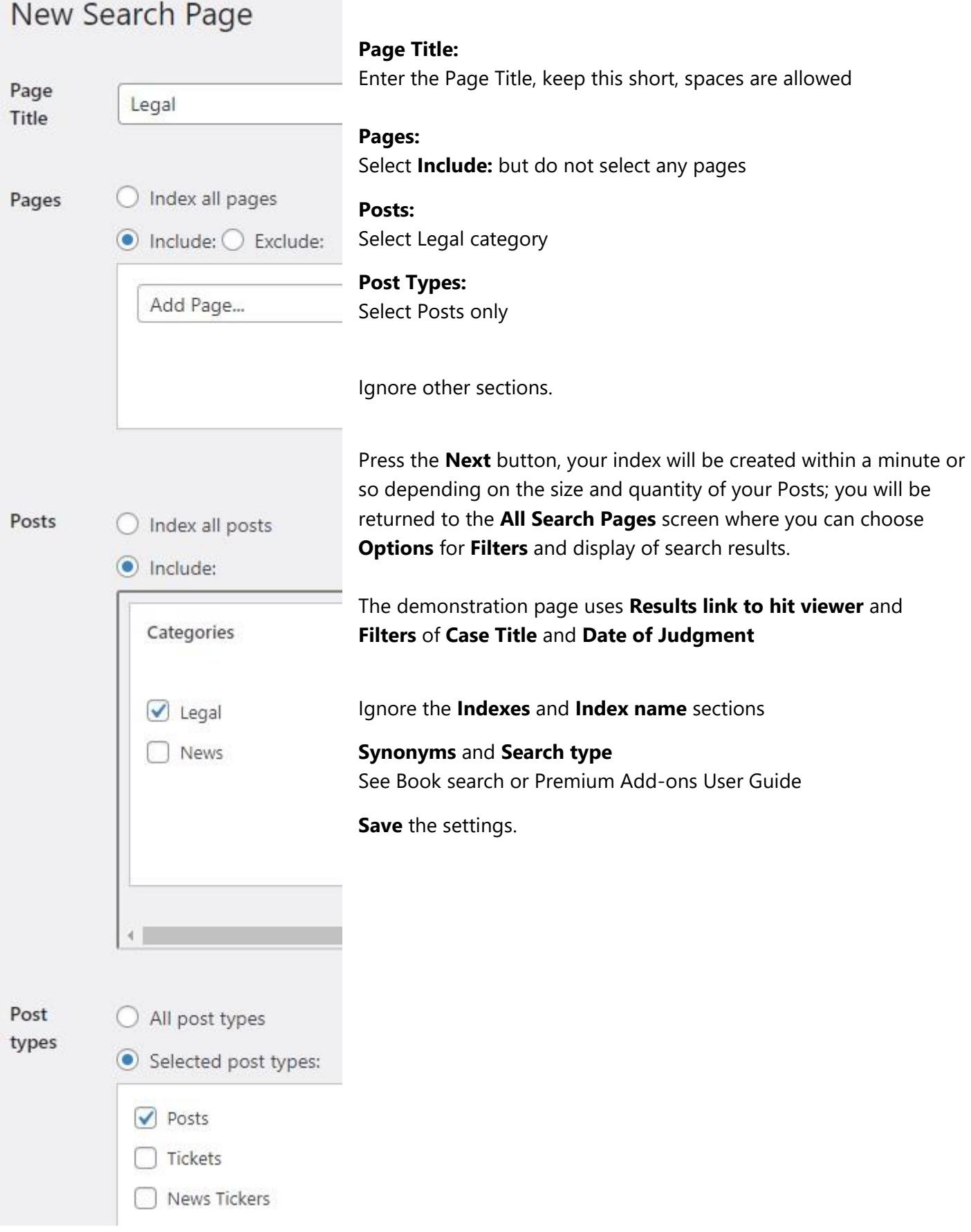

## Car Search

### **Create content:**

Use a plugin like **PODS** to create a **Custom Post** type of Cars and **Custom Taxonomies** of Brand, Color, Engine, etc.

### **New Search Page:**

**Page Title:**  Enter the Page Title, keep this short, spaces are allowed

**Pages:** Select **Include:** but do not select any pages

**Posts:** Select **Include:** but do not select any posts

**Post Types:** Select **Cars** only

Ignore other sections.

Press the **Next** button, your index will be created within a minute or so depending on the size and quantity of your Posts; you will be returned to the **All Search Pages** screen where you can choose **Options** for **Filters** and display of search results.

Ignore the **Indexes** and **Index name** sections

### **Synonyms** and **Search type**

See Book search or Premium Add-ons User Guide

**Save** the settings.

# <span id="page-20-0"></span>Categorized Search

Categorized search adds a drop-down list to the left-hand end of the search bar, the list contains a sorted list of Index Names.

When you have completed creating search pages for the various categories of data on your website, from WordPress Admin area under Site Search One, select **All Search Pages**.

Choose one of the pages that you want to be available in the drop-down list (in our example we chose Cars) and click **Edit**, from the **Edit Search Page** edit **Page Title** to Categorized Search.

### Click the **Next** button

From the **All Search Pages** screen select the **Categorized Search** page, press **Options.** 

From the **Options** screen under **Indexes** select all the indexes that you want to be selectable from the dropdown list on the Categorized search page. The indexes will be automatically sorted alphabetically in the dropdown list.

Click the **Save** button.

If you have previously assigned the chosen search page to a menu, it will have been renamed to Categorized search.

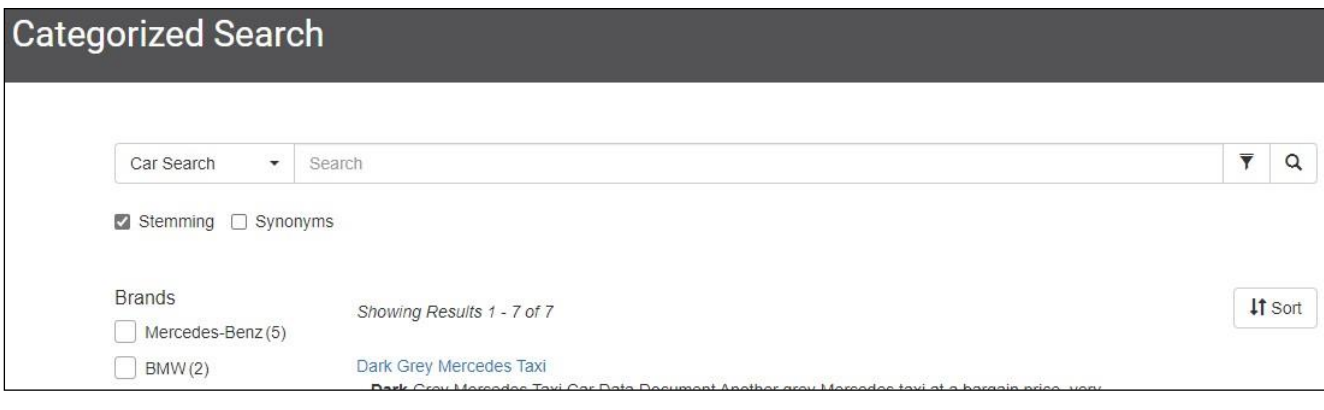

### <span id="page-21-0"></span>Categorized 'Search All' option

From the WordPress Dashboard **Site Search One > All Search Pages** scroll to the name of the search page you want to search, select the **Options** tab.

In the **Indexes** section check the checkbox alongside the 'Search all' textbox and enter a name for the toplevel search e.g., Products and News. 'Search all' will apply to all the selected indexes in the list and the Index name for that search page.

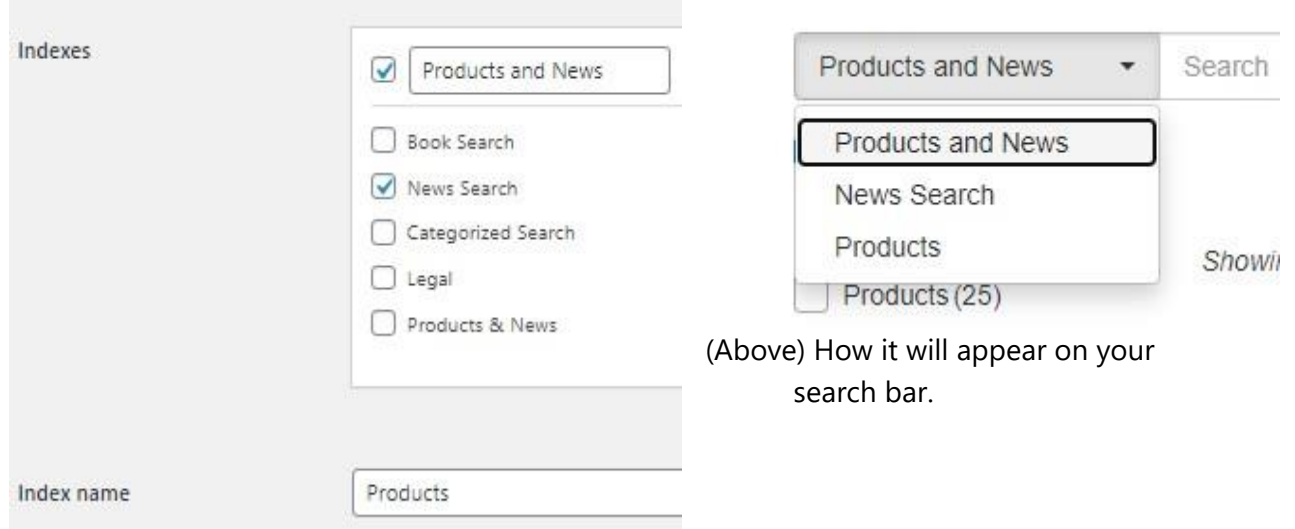

**Note:** this is suitable where the indexes share common fields and facets. The Categorized demo page on dtSearch UK is not suitable because it includes books, laws, cars which have widely different fields and facets.

### <span id="page-22-0"></span>Products and News demo

For the demo of this feature on the dtSearch UK site, a separate index called Products was created using Pages with a Category of Products (with no sub-categories selected). From the Options page, the News Search page was selected and finally the 'search all' checkbox was selected and renamed **Products and News** (see image above).

The Products and News demo is used to demonstrate the use of ACF (Advanced Custom Fields) **Select** type as Filters that appear on the Search Widget, and (if not hidden) in the search bar on the Products and News Search Results Page.

This also illustrates the problem of using the 'search all' option (also known as federated search), when Products and News is selected in the dropdown – all the fields are available as Filters, even though Published Date only applies to News posts, and the drop-down filters only apply to products.

It is suitable for example in an index of Books where the Categories might be different libraries, an index of hotels where the categories might be countries, or star rating or region.

### <span id="page-22-1"></span>Products & News demo

This demo uses the theme's default search box. To create a search page that takes input from your site's default search box or search widget, select the checkbox in the default column as shown below.

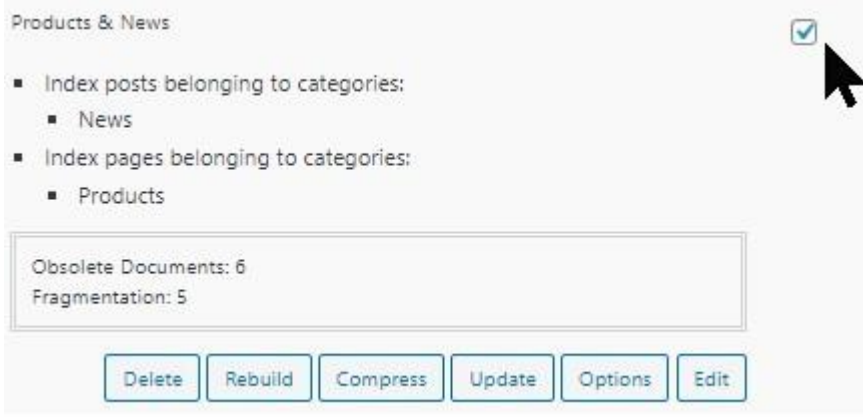

# <span id="page-23-0"></span>Date Range Filter

The Site Search ONE date range filter uses the date of publication of Posts or Pages, this shows up as **Published** in the list of **Filters** on the **Options** page.

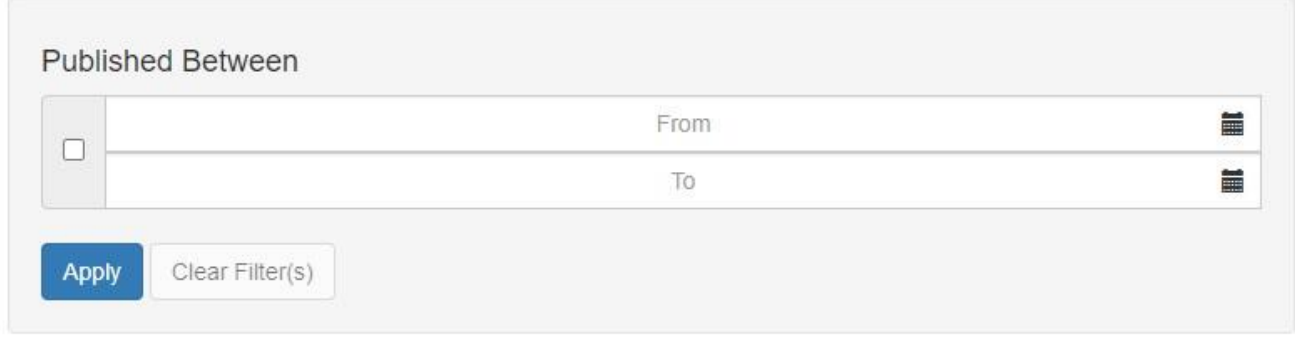

In addition, if any **Advanced Custom Field** is detected as a Date type the Date Range Filter will automatically be used in place of a textbox on the search bar **Filters** window. (This has been tested only with the Advanced Customs Fields Plugin as of 22 April 2021)

The user can type the date in or use the calendar controls.

# <span id="page-24-0"></span>Compatible Plugins

The demonstration search pages on our website serve to illustrate the frontend capabilities of the Site Search ONE WordPress Plugin, to achieve the Facet and Filter capabilities, the various Posts and Pages need to have post-meta data added either using the built in Custom Fields or by creating Advanced Custom Fields, Custom Posts or Custom Taxonomies using other WordPress Plugins.

The following Plugins were used for this purpose on our demonstrations, other plugins are also available which could serve the same purpose, but which may not have been tested for compatibility. If you experience any issues using similar Plugins, please contact [support@dtsearch.co.uk](mailto:support@dtsearch.co.uk) for assistance.

### <span id="page-24-1"></span>PODS

The WordPress Plugin<https://en-gb.wordpress.org/plugins/pods/> has been tested with Site Search ONE and is useful for adding Custom Post types and Custom Taxonomies. An advantage of Custom Post types over the default Post types is that you can make the WordPress Admin area (Dashboard) more user friendly to staff that add and maintain content to your site. For example, you can use different icons for each type of Custom Post to make it easier to locate:

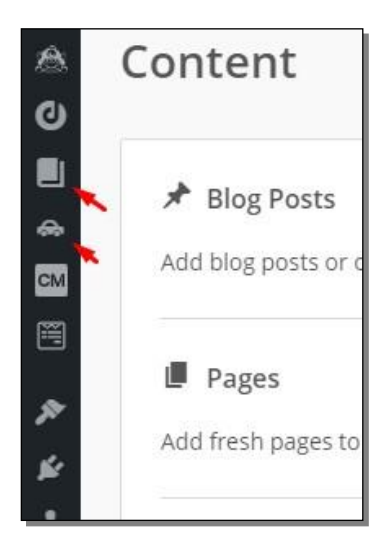

### *Adding icons to the WordPress Dashboard*

From the **Edit PODS** menu select the Custom Post type and under the Admin UI tab, add the URL or dash icon name, here for example we chose the *dashicons-car* for our Cars search demo.

Another advantage is that the WordPress Custom Fields are by default just text areas. Pods allows you to create Custom Fields with a date type. Dates Pods are stored in the ANSI standard of YYYY-MM-DD.

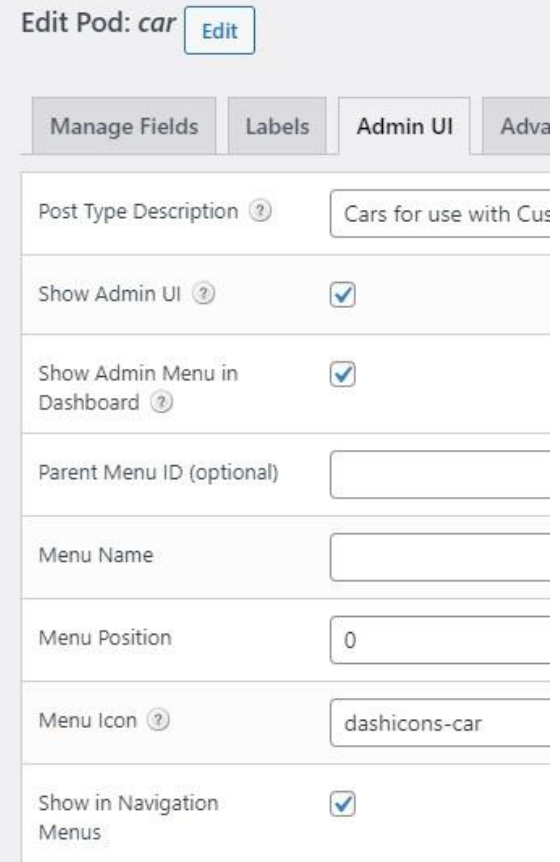

#### **WordPress Custom Fields**

WordPress displays a custom fields meta box at the bottom of the Edit Posts window, you can select your custom field from the drop-down menu and enter its value. See [Custom Fields | WordPress.org](https://wordpress.org/support/article/custom-fields/)

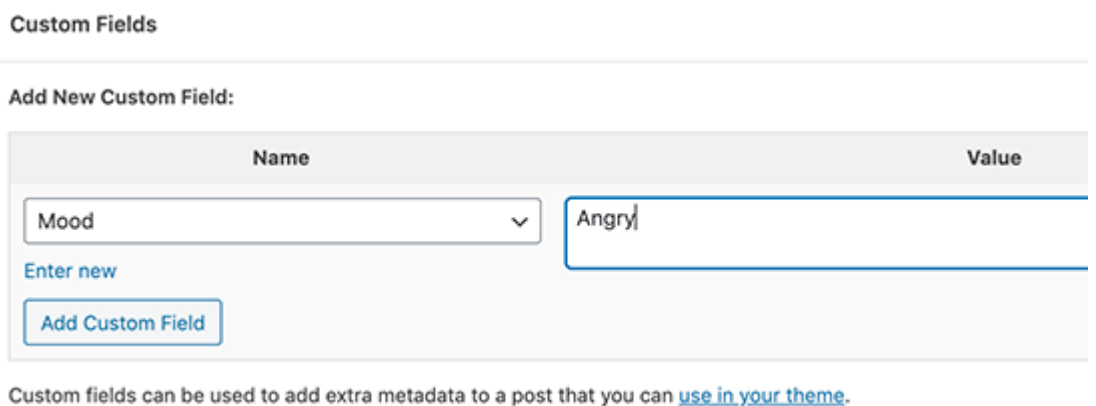

Click the **Add Custom Field** button to save your changes, then publish or update your post.

By default, WordPress only loads 30 custom fields in this form so you may not be able to see the Custom Field you need. It is better to install a plugin to enable you to enter Custom Fields and these will also let you have date type and other types beyond the default plain text type, for example Advanced Custom Fields, or the previously mentioned PODS.

### <span id="page-25-0"></span>Advanced Custom Fields (ACF)

ACF was used for the Legal search in the Categorized search demo, and Products search.

See<https://en-gb.wordpress.org/plugins/advanced-custom-fields/>

### <span id="page-25-1"></span>Post Tags and Categories for Pages

The free **Post Tags and Categories for Pages** Plugin was used to add Categories, Subcategories and Tags for the Product search demo.

See<https://wordpress.org/plugins/post-tags-and-categories-for-pages/>

# <span id="page-26-0"></span>Category Posts Plugin

The standard WordPress Recent Posts Widget does not have a facility for choosing to display only posts from a certain Category.

If you are using the Recent Posts widget in your Blog or News Page and some other page, and only want to include posts from one Category you will need to install a plugin that will enable you to just display Recent Posts from a selected Category.

On [https://dtsearch.co.uk](https://dtsearch.co.uk/) to prevent our demonstration Legal Posts from appearing in the Recent Posts Widget (Recent News) the site uses the Category Posts Plugin.

After installing the plugin, from the WordPress Dashboard go to **Appearance > Customize** and select your Blog or News page. In the **Sidebar widget** area choose **+Add a Widget** and select **Category Posts.**

**In Category Posts:** Change the **Title** as needed, under **Filter** select just the **Category** you need, the number of posts to show, and other options as needed, then **Publish.**

# <span id="page-27-0"></span>Adding, using existing or deleting search boxes

If your WordPress site is using the default WordPress search widget or a search bar hard coded in your theme, you may want to remove them or redirect search queries from them to your Site Search ONE search page.

Be aware that just removing the search box will not prevent someone from sending a search query via the URL, this may mean they can search post or pages that you do not want to be exposed.

### <span id="page-27-1"></span>Removing search boxes

A safe way to remove not only the search box but to disable search is to use a plugin: <https://wordpress.org/plugins/disable-search/> prevents WordPress from allowing and handling any search requests from the front-end of the site.

Features of the **Disable Search** plugin include:

- Prevents the search form from appearing if the theme uses the standard **get search form()** function or if the theme uses a **searchform.php** template.
- Disables the search widget, removes it from the list of available widgets, and deactivates any search widgets currently in use in any sidebars; they are hidden, not deleted; they will reappear in their original locations if the plugin gets deactivated.
- Prevents the search item from appearing in the admin tool bar when shown on the front-end.
- With or without a search form, the plugin prevents any direct or manual requests by visitors, via GET or POST requests, from returning any search results; submitted attempts at a search will be given a 404 File Not Found response, rendered by your site's 404.php template, if present.
- Disables output of **SearchAction** in SEO schema by the YOAST SEO plugin.

The plugin only affects search on the front-end of the site. It does not disable searching in the admin section of the site.

# <span id="page-28-0"></span>Use Existing Search Box

You can use an existing search box to send search queries to a Search Site ONE search page.

From WordPress Dashboard **Site Search One > All Search Pages** scroll to the name of the search page you want to search, check the checkbox in the **Default** column alongside the name of the search page:

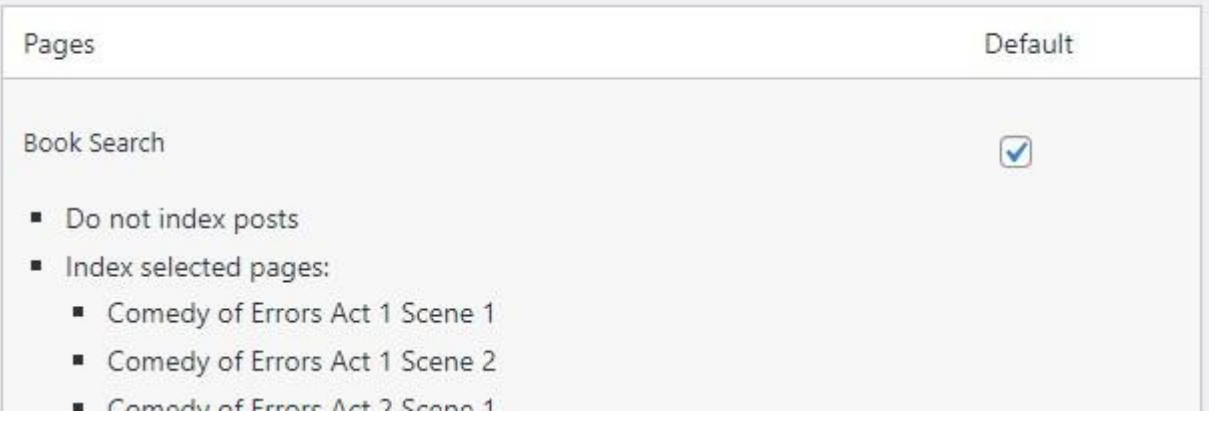

In the example above, a search entered in the default search box will be passed to the Book Search page. Although the search box will not have a Filter button, if the chosen search page has fields (Filters) a user can still narrow the results by typing a field search, for example:

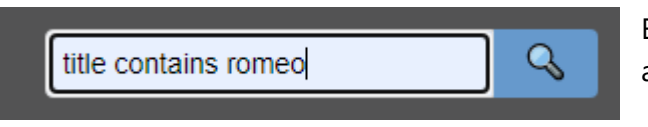

Example of a theme supplied search box edited to include a Unicode 1F50D search icon.

If you want to use an existing search box to send search queries to all the indexes in a Categorized search page, you can create a 'search all' default item for that purpose. See page 17.

### <span id="page-29-0"></span>Edit theme search box

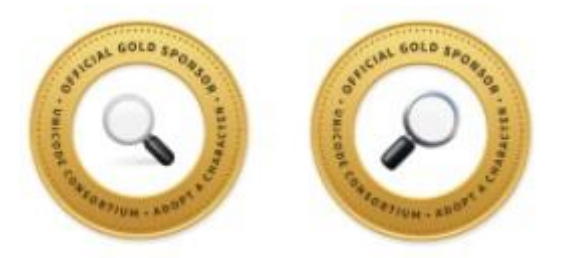

**dtSearch Corp. is a Unicode Consortium Official Gold Sponsor of Unicode search symbols 1F50D and IF50E**

To add an icon to a theme search box like the demo on the dtSearch UK website, from the WordPress Dashboard **Appearances > Theme Editor** find the child theme and edit the search button code as shown below, your site font may need changing to achieve this:

<button type="submit" class="Search\_btn" title="Powered by SiteSearchONE" name="submit" >**🔍**</button>

**Note:** the code above from the demo on the dtSearch UK website also includes title="Powered by SiteSearchONE" to display **Powered by SiteSearchOne** if the mouse is hovered over the search button.

# <span id="page-30-0"></span>Adding a search box

Site Search One has a shortcode that allows a search box to be placed anywhere that allows a shortcode; it is in the format **[ss1-search-bar page=ID].**

- In WordPress Dashboard select the search page you wish to search, and press **Edit**. Look in the address bar of the browser and make a note of the post ID, for example you may see <https://example.com/wp-admin/post.php?post=2533&action=edit> (2533 is the post ID)
- Use that ID in the shortcode i.e. **[ss1-search-bar page=2533]** and type that anywhere that allows a shortcode, for example in the body or title of a page:

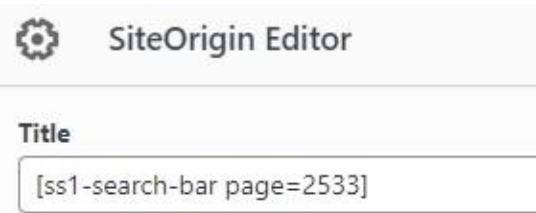

**Note** the search box will inherit theme styles, it can be customized further, or those styles overridden by styling the class **ss1-searchbar**.

A more comprehensive **Search Widget** is available as an add-on, this has all the features of the search bar on the search results page, it can be placed in any Widget section of your site. See the separate User Guide for premium add-ons.

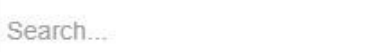

# <span id="page-31-0"></span>**Translation**

The default language of the plugin user interface is English. Site Search ONE is supplied with pseudo localized compiled translation test files **site-search-one psuedo.mo** and **site-search-one-fr FR.mo**; change the site language under **Settings > General > Site Language** to French and click **Save Changes.**  You will see all the English text is replaced by pseudo-language with a width 30% wider than English to take into account the typical expansion that occurs in translating from English to many other languages.

To translate the user interface, download the **site-search-one.zip** file and extract all the files. Make a copy of the template file **site-search-one.pot** which is in the **\languages** folder.

Install and open the free **Poedit** - see **<https://poedit.net/wordpress>**

#### Select **Create new..**.

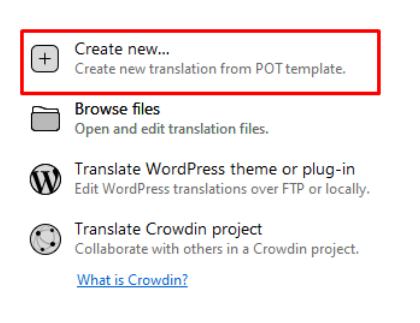

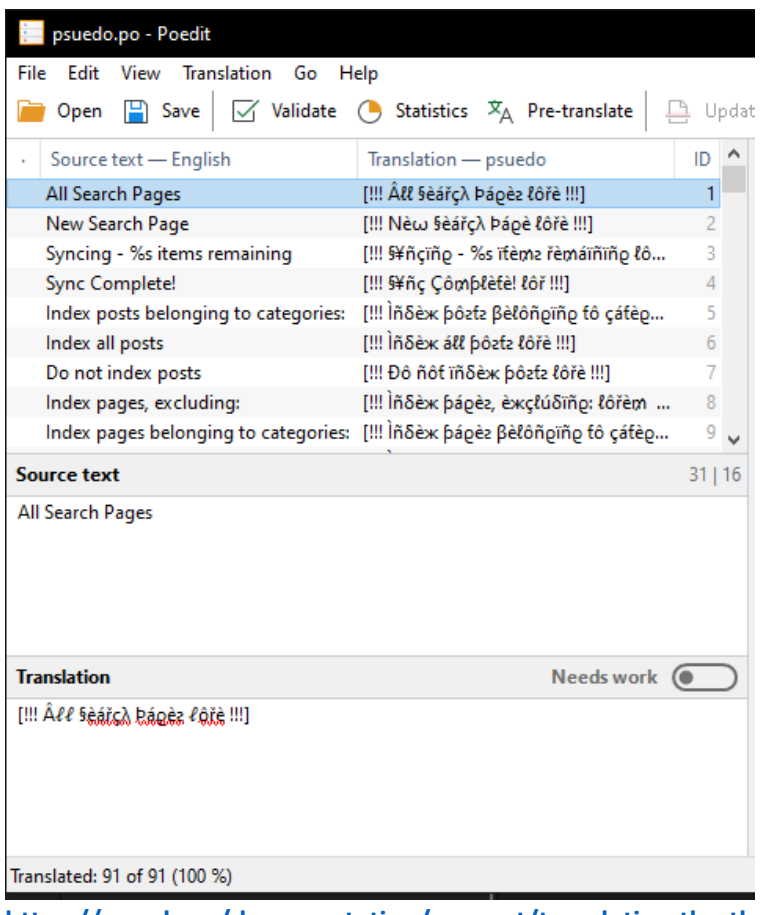

For each line of text add a translation in the **Translation** field at the bottom of the window.

**Save** the file as **site-search-one-{locale}.mo** where {locale} is in the format language COUNTRY CODE,

e.g., site-search-one-fr\_CA.mo, for Canadian French.

Poedit Pro can directly connect via FTP, otherwise use a program such as FileZilla to copy the compiled translation file to the languages folder in the plugin directory: e.g. */wp-content/plugins/site-searchone/languages/site-search-one-fr\_CA.mo*

To test the translation, set the site language to the language of the translation file under **Settings > General > Site Language** and click **Save Changes.**

For multilingual sites see:

**[https://wpml.org/documentation/support/translating-the-theme-you-created/>](https://wpml.org/documentation/support/translating-the-theme-you-created/)**

# <span id="page-32-0"></span>Get Help

If you need assistance with setting up Site Search ONE, please contact **[support@dtsearch.co.uk](mailto:support@dtsearch.co.uk)** or use the **Contact Us** form on the About menu or in the footer section of the dtSearch UK website.

# <span id="page-32-1"></span>Feedback

Please give us feedback on this user guide so that we can provide content that is useful and helpful. Thank you!

### **All suggestions for improvement of the product and this manual are very welcome!**

# <span id="page-33-0"></span>dtSearch Indexes

The dtSearch Engine for Linux is 64-bit and has a recommended index maximum capacity of 1Tb of data (Theoretically the limit is 4Tb). While you could include all your site content in a single index, we recommend that you split the search content up over several indexes by category. The maximum theoretical number of documents in an index is 2 billion.

Each time the index is updated it becomes more fragmented which will over time slow search results; typically Posts on your website might be updated frequently, whereas Pages may seldom be edited, by keeping Pages separate and by splitting up Posts and Custom Posts your site visitors will be searching on just the area of content they are interested in.

Normally when you create a new search page the index will be created and updated automatically. However, there may be times that the content or index structure changes due to new search engine updates or changes to the search API that manual maintenance is needed.

On **All Index Pages** the buttons below allow manual updates:

### **Rebuild**

Rebuilding an index will interrupt searching; by splitting up your search by using categorized search, if rebuilding an index is necessary, it will only affect searching of a smaller section of your site.

### **Update**

Updating an index does not interrupt searching and can be carried out manually at any time.

### **Compress**

Compressing an index only needs to be done if the fragmentation is high (>50), it will improve the search response time if it is slow.

# <span id="page-34-0"></span>Release Notes

Initial public beta release was 23 April 2021 Latest beta Release notes can be found here: Release Notes - [Site Search ONE -](https://dtsearch.co.uk/products/release-notes-site-search-one-beta/) beta - dtSearch UK

### **Built in limits as of 23 April 2021:**

- Title Field: 80 characters max.
- Stemming: English only (Contact [support@dtsearch.co.uk](mailto:support@dtsearch.co.uk) if you need this changed for another language, see the available languages here: <https://dtsearch.co.uk/language-list/> No extra charge. Contact us if your site needs multiple stemming language choices.
- Synonyms: English WordNet Thesaurus. (If your searchable posts/pages are not in English, please contact us for alternative solutions).
- Search Query: 256 characters max length
- Search Query Type: Boolean is default; All Words, Any Words are optional per search page.
- Noise words: none (Contact us if you need a noise/stop word list on your site)
- Search Results: 10 per page, 64 pages
- Multicolor hit-highlighting is supported in the post/page itself contact us if you need specific colors for your website.
- The search results include a snippet of text surrounding the 'hit word(s)' if you have specific requirements on size of the snippet, please contact [support@dtsearch.co.uk](mailto:support@dtsearch.co.uk)
- The plugin is translation ready, if you have a multi-lingual site and need WPML compatibility please contact [support@dtsearch.co.uk](mailto:support@dtsearch.co.uk)

# <span id="page-35-0"></span>Premium add-ons

The standard product can have additional features added later, these are detailed in the User Guide for Site Search ONE WordPress Plugin Premium Add-ons

# <span id="page-35-1"></span>Known Issues

30.4.3 Hit Viewer will not display images created by SiteOrigin Page builder

# <span id="page-35-2"></span>In the pipeline….

We are adding new features as quick as we can from our roadmap to the standard version, if you have a need that's on your current search solution, contact us, it may be in the pipeline! Better still, let us know if you have a need that isn't on your current search solution!